# PRTG 富士通 PRIMERGY サーバー 監視手順書 2022 年度 Rev.1.0

2022.04.28

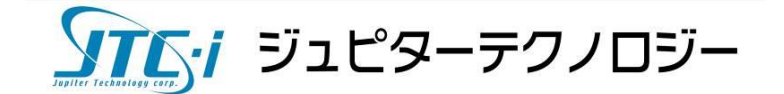

目次

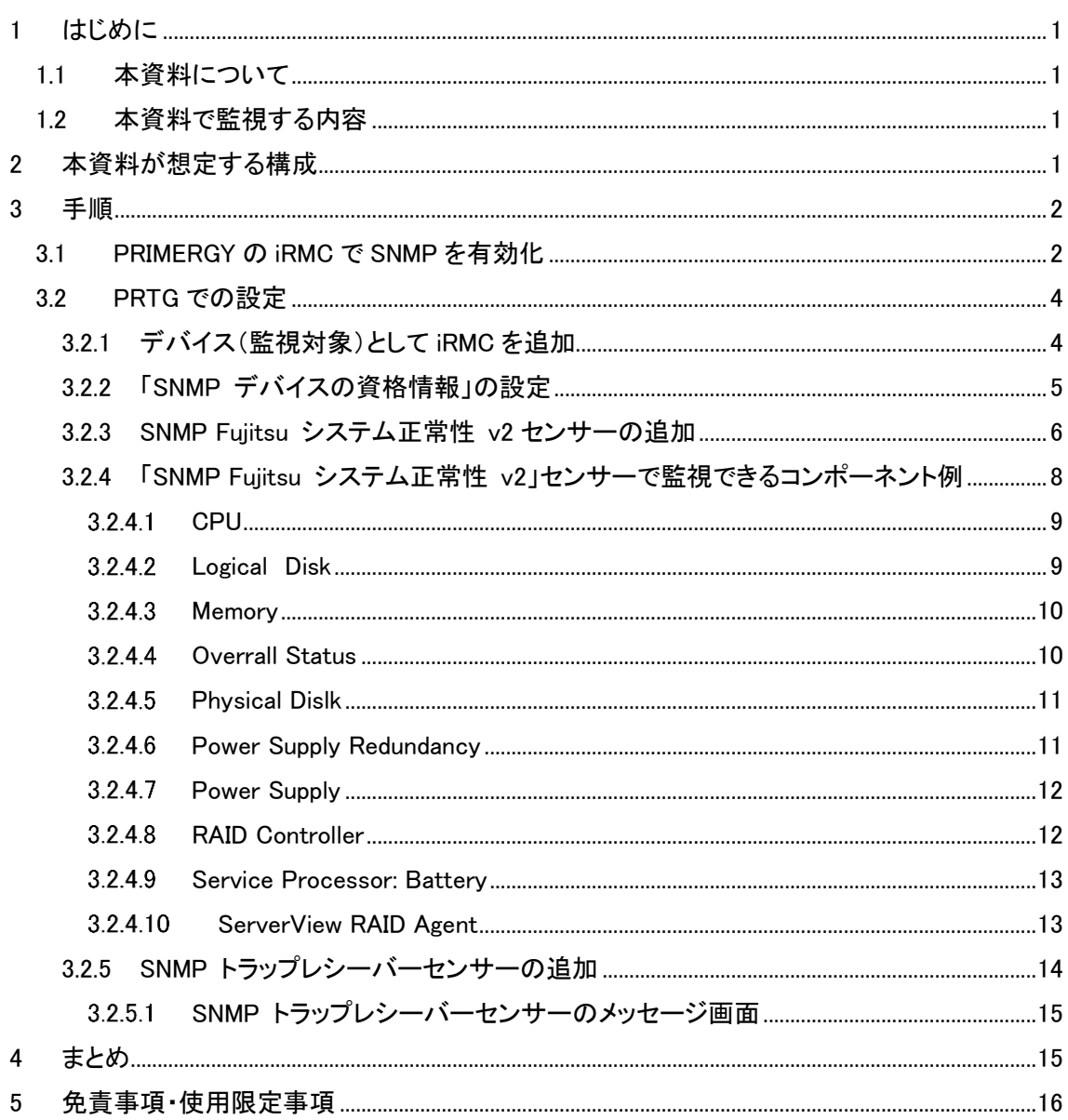

# 変更履歴

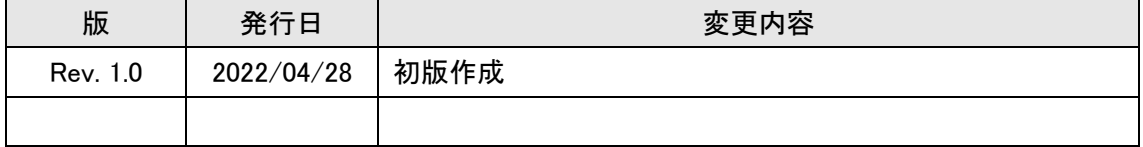

# <span id="page-2-0"></span>**1** はじめに

## <span id="page-2-1"></span>**1.1** 本資料について

本資料ではネットワーク監視ソフトウェア「PRTG Network Monitor」(以降 PRTG と略記)を使用 して、富士通株式会社「PRIMERGY」サーバーを iRMC 経由で監視する手順を紹介します。 ※掲載されている商品またはサービスの名称等は、各社の商標または登録商標です。

## <span id="page-2-2"></span>**1.2** 本資料で監視する内容

PRTG は PRIMERGY 監視専用のセンサー(組み込み済み監視機能)として「SNMP Fujitsu シス テム正常性 v2」センサーを標準搭載しています。センサーを選ぶだけで PRIMERGY のハードウェ アコンポーネントのステータスを iRMC 経由で監視できます。また、「SNMP トラップレシーバー」セ ンサーで PRIMERGY からの SNMP トラップを監視することができます。本資料では主に「SNMP Fujitsu システム正常性 v2」、「SNMP トラップレシーバー」センサーについて説明します。

## <span id="page-2-3"></span>**2** 本資料が想定する構成

本資料では次の構成を想定しています。

- ・ PRTG はインストール済み
- ・ PRIMERGY では iRMC が有効化済み
- ・ PRTG が iRMC と通信可能
- ・ iRMC 経由で PRIMERGY のハードウェアコンポーネントのステータスを監視

また、検証時は以下のバージョンを使用しました。

#### **PRIMERGY**

PRIMERGY RX2530 M6 型名:PYR2536R2N (OS:Windows Server 2019 Standard) ServerView iRMC S5 Web Server 3.31P ServerView Agents for Windows V9.60.04 ServerView Operations Manager for Windows V9.70.00 PRTG v22.1.75.1594

# <span id="page-3-0"></span>**3** 手順

<span id="page-3-1"></span>ここから PRTG で PRIMERGY を監視する手順を説明します。

## **3.1 PRIMERGY** の **iRMC** で **SNMP** を有効化

PRTG で PRIMERGY を監視するために PRIMERGY の iRMC で SNMP を有効化します。使用する SNMP のバージョンは v2c、SNMP トラップは v1 で設定します。

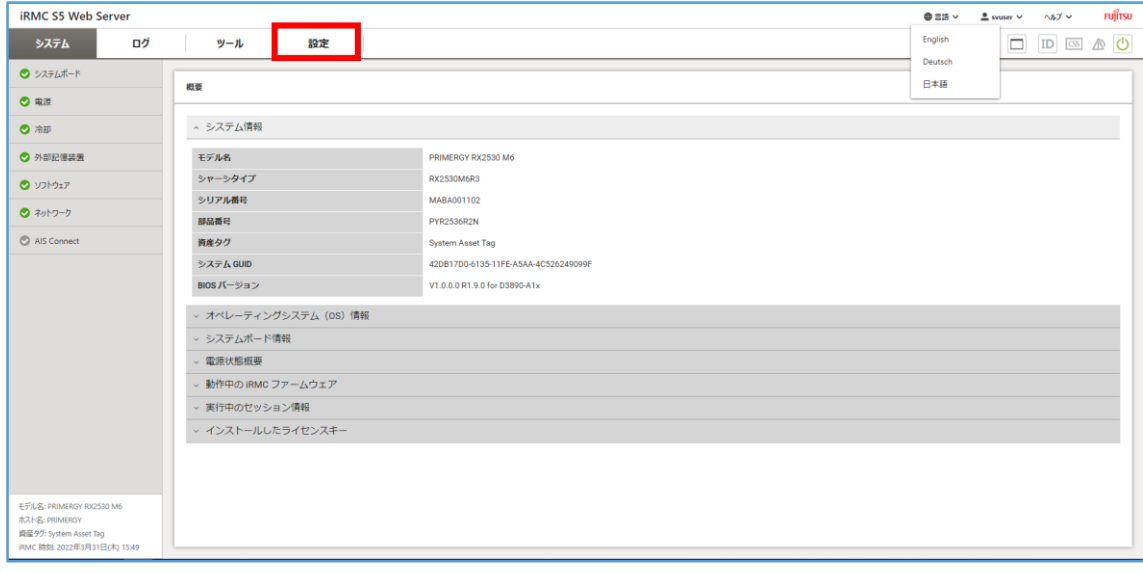

iRMC の Web GUI にログインし、[設定]タブをクリック

図 1 iRMC 初期表示

[サービス]の SNMP 欄を次のように設定

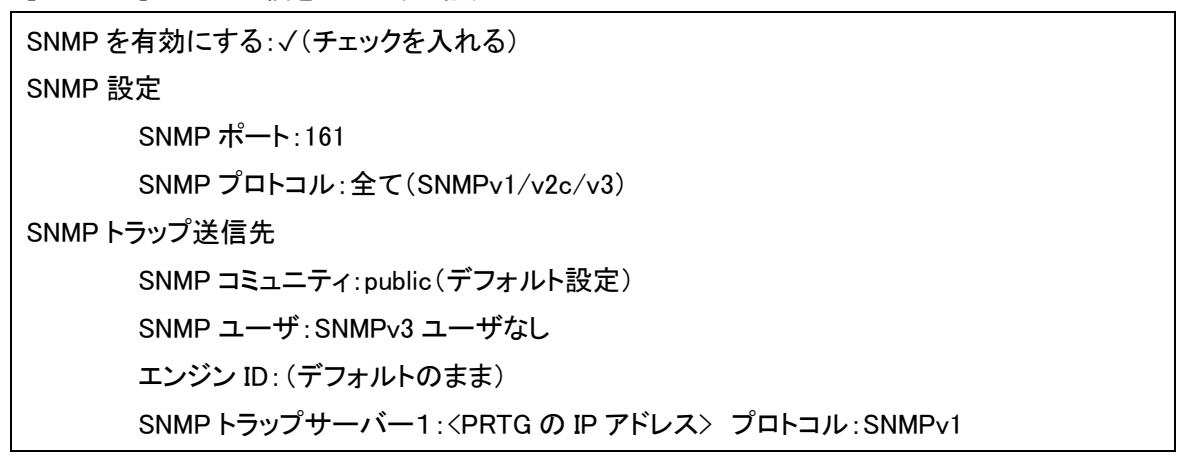

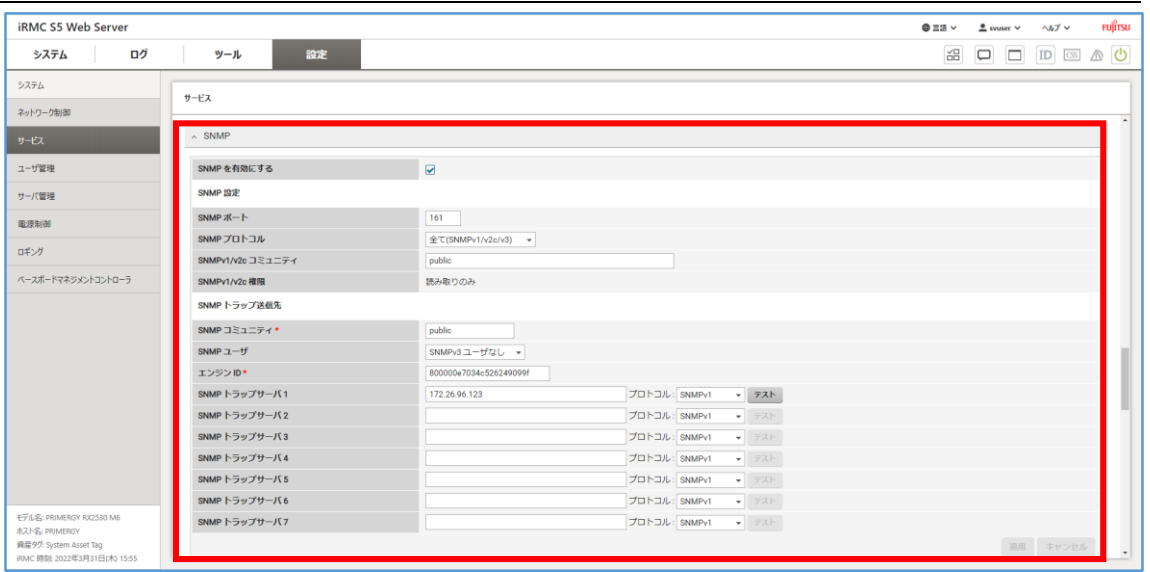

図 2 SNMP 設定画面 1

## 画面右下の適用ボタンをクリック

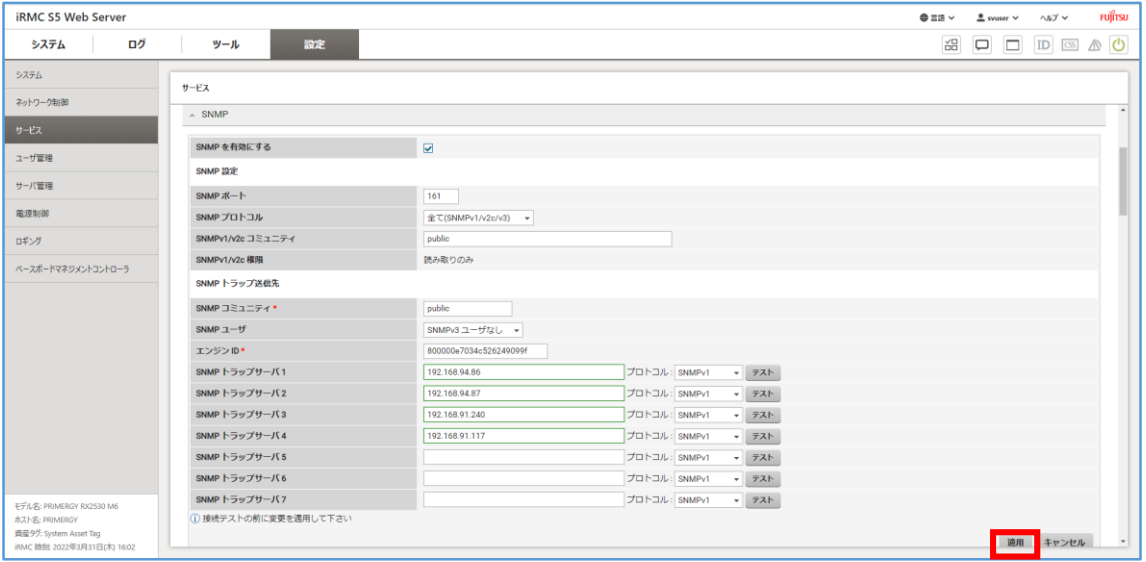

図 3 SNMP 設定画面 2

以上で iRMC の SNMP 設定が完了しました。

## <span id="page-5-0"></span>**3.2 PRTG** での設定

## <span id="page-5-1"></span>**3.2.1** デバイス(監視対象)として **iRMC** を追加

PRTG は監視対象機器をデバイス(監視対象)として追加して監視を行います。iRMC の IP アドレ スを PRTG のデバイスとして追加します。

PRTG の Web GUI で次の操作を行います。

- ・ 「+」アイコン|[デバイスの追加]をクリック
- ・ デバイスを登録する場所を選択して[OK]をクリック

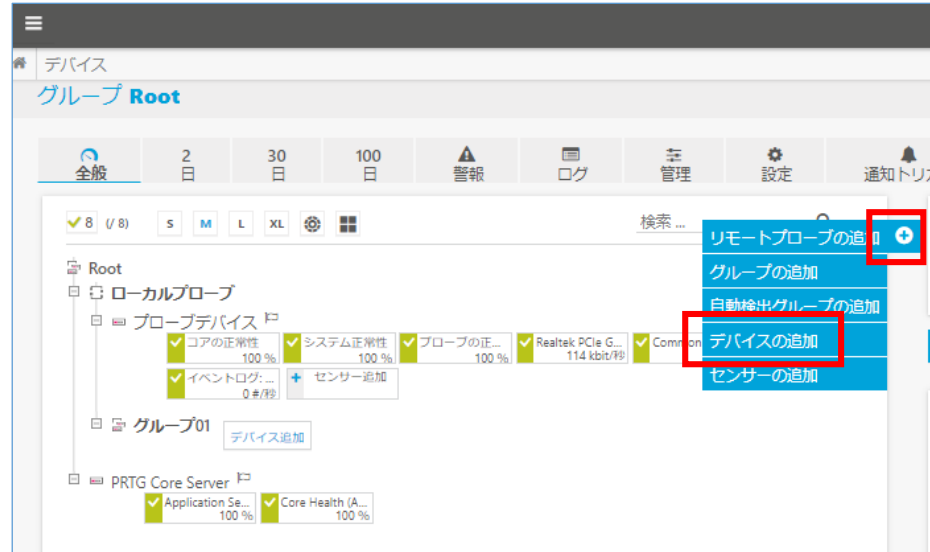

図 4 PRTG Web GUI デバイスツリー画面

「新規デバイスの追加」画面で以下を入力して[OK]をクリック

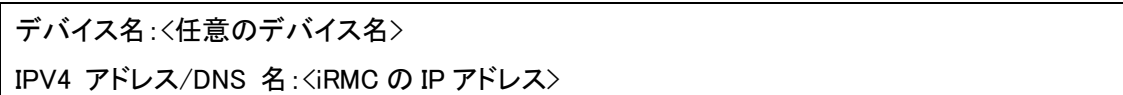

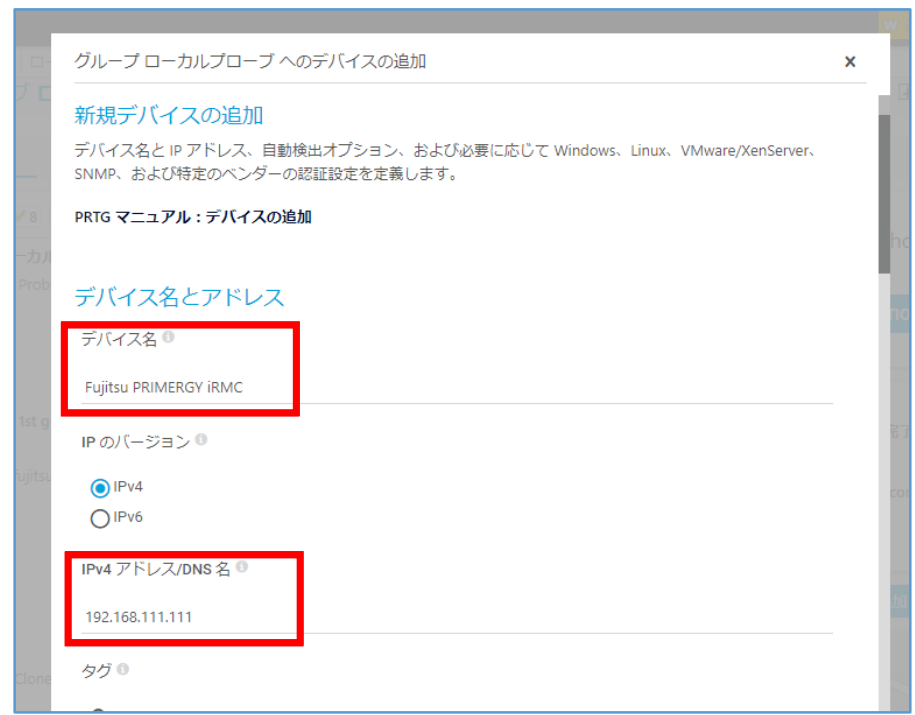

図 5 新規デバイスの追加画面

デバイス(監視対象)として iRMC の IP アドレスで PRIMERGY が追加されました。

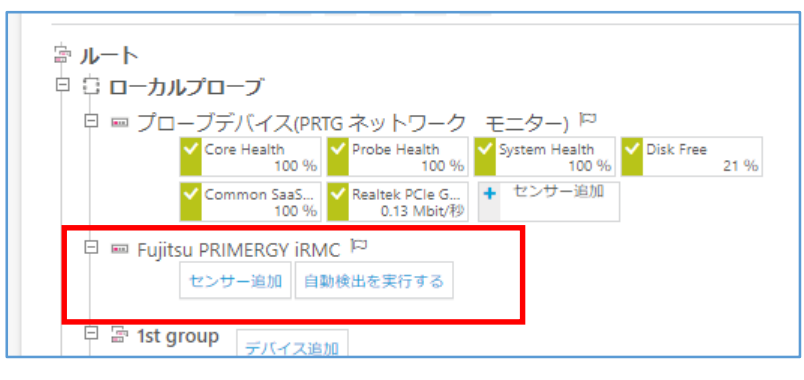

図 6 デバイスツリー画面

# <span id="page-6-0"></span>**3.2.2** 「**SNMP** デバイスの資格情報」の設定

iRMC と SNMP で通信するために「SNMP デバイスの資格情報」を設定します。「SNMP デバイス の資格情報」の設定はデフォルトでは root オブジェクトの設定を継承します。資格情報の継承に ついては簡易マニュアルをご参照ください。

本資料では「SNMP デバイスの資格情報」を root オブジェクトから継承せず、デバイスで個別に設 定します。PRTG の Web GUI で次の操作を行います。

※デフォルトではすべてのオブジェクトは root オブジェクトの設定を継承します。root オ ブジェクトに以下の設定を行うことも可能です。

- 追加したデバイスをクリック
- ・ [設定]をクリックして設定画面に移動
- ・ 「SNMP デバイスの資格情報」のチェックボックスを外す 各設定を PRIMERGY の iRMC で SNMP を有効化で設定した SNMP 設定と一致させます。

SNMP バージョン:〇SNMP v2c(推奨)(チェックする) コミュニティ文字列:public(デフォルト設定) SNMP ポート:161(デフォルト設定) タイムアウト(秒):5

> ● 引継ぎ元 国東京本社 保存 SNMP デバイスの資格情報  $\bigcirc$ <br>\*元 Fei東京本社 (SNMP / アウト (税):5割 SNMP バージョン <sup>①</sup> ○ SNMP v1 **●v2c** (推契) ◯SNMP v3 コミュニティ文字列 <sup>()</sup> public SNMP  $\pi$ <sup>-</sup>  $\rightarrow$  0 - 161 タイムアウト (秒) <sup>0</sup> 5 データベース管理システムの資格情報 ● 引継ぎ元 马東京本社

図 7 デバイスの設定画面

[保存]をクリック

SNMP で通信する設定ができました。

## <span id="page-7-0"></span>**3.2.3 SNMP Fujitsu** システム正常性 **v2** センサーの追加

PRTG はセンサー(定義済み監視項目)をデバイスに追加して監視を行います。「SNMP Fujitsu シ ステム正常性 v2」センサーを追加します。PRTG の Web GUI で次の操作を行います。

・ デバイスの[センサー追加]をクリック

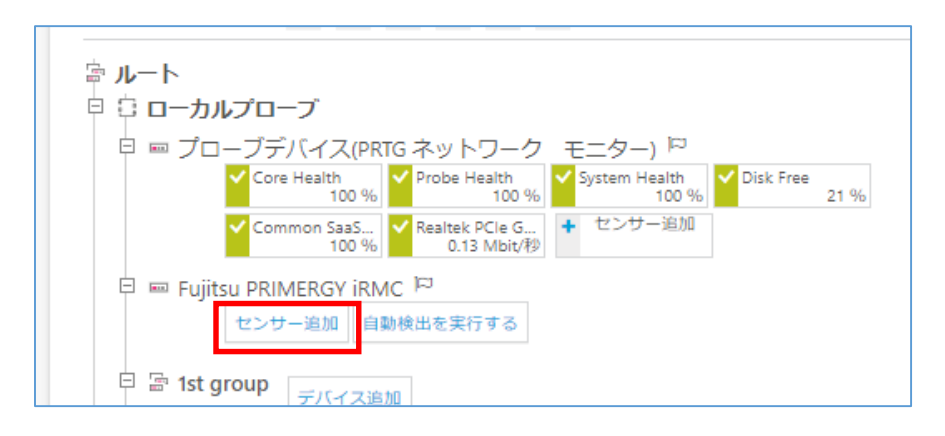

図 8 デバイスツリー画面

・ 「センサーの追加」画面で検索欄に「fujitsu」と入力

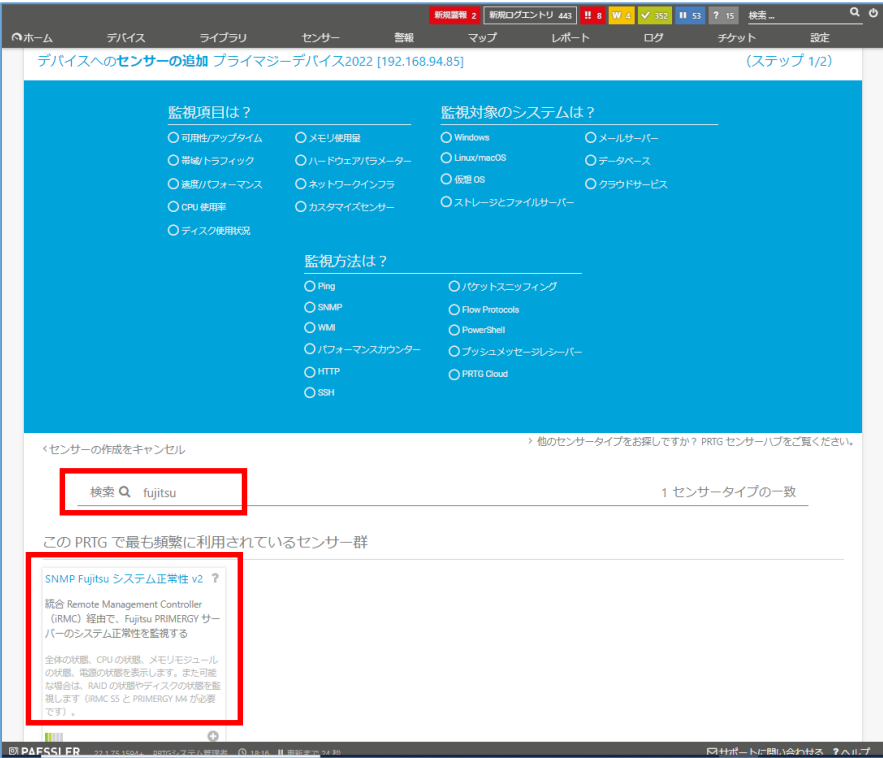

・ 図 9 センサーの追加画面

- ・ センサー候補が表示される
- ・ 「SNMP Fujitsu システム正常性 v2」をクリック
- ・ 監視可能なハードウェアコンポーネント一覧が表示される
- ・ 監視したいハードウェアコンポーネントをチェック
- ・ [作成]をクリック チェックしたハードウェアコンポーネントごとにセンサーが作成される

|          | デバイスへのセンサーの追加 プライマジーデバイス2022 [192.168.94.85] |                                                                          | (ステップ 2/2)      |          |
|----------|----------------------------------------------|--------------------------------------------------------------------------|-----------------|----------|
| くキャンセル   |                                              |                                                                          |                 |          |
| センサー基本設定 | 細のタグ◎                                        |                                                                          |                 |          |
|          |                                              |                                                                          |                 |          |
|          | タグラ                                          | snmpfujltsusystemhealthsensor X snmp X systemhealth X fujltsu X irmc X O |                 |          |
|          | 但沉淀 0 ★★★☆☆                                  |                                                                          |                 |          |
| システム固有   |                                              |                                                                          |                 | 作成       |
|          | 計測                                           | 神宗                                                                       |                 | $\alpha$ |
|          | □●インスタンス                                     | $+$ $e.m$                                                                | $+a$            |          |
|          | Overall Status                               | IRMC Overall Status: RX2530M6R3                                          | OK(1)           |          |
|          | Power Supply Re                              | <b>IRMC Power Supply Redundancy: Status</b>                              | OK(3)           |          |
|          | Service Processor                            | <b>IRMC Service Processor: Battery</b>                                   | Unknown (1)     |          |
|          | <b>D</b> Power Supply                        | <b>IRMC Power Supply: PSU2</b>                                           | OK(3)           |          |
|          | <b>D</b> Power Supply                        | IRMC Power Supply: PSU1                                                  | OK(3)           |          |
|          | $\Box$ cru                                   | <b>IRMC CPU: CPU2</b>                                                    | OK(3)           |          |
|          | $\square$ csu                                | <b>IRMC CPU: CPU1</b>                                                    | OK(3)           |          |
|          | $\Box$ Memory                                | <b>IRMC Memory: DIMM-1A</b>                                              | OK(3)           |          |
|          | $\Box$ Memory                                | IRMC Memory: DIMM-1N                                                     | OK(3)           |          |
|          | $\Box$ Memory                                | IRMC Memory: DIMM-1E                                                     | $CK$ $(3)$      |          |
|          | $\Box$ Memory                                | <b>IRMC Memory: DIMM-1J</b>                                              | OK(3)           |          |
|          | <b>C</b> RAD Status                          | ServerView RAID Agent                                                    | OK (1)          |          |
|          | RAD Controller                               | IRMC RAID Controller: Serial No. 5P81303205                              | OK (1)          |          |
|          | <b>E</b> RAID Controller                     | <b>IRMC RAID Controller: Serial No.</b>                                  | OK (1)          |          |
|          | Physical Disk                                | IRMC Physical Disk: Serial No. 21283044F8FF                              | Operational (4) |          |
|          | <b>D</b> Physical Disk                       | IRMC Physical Disk: Serial No. 21283044F98F                              | Operational (4) |          |
|          | <b>D</b> Logical Disk                        | <b>IRMC Logical Disic 1</b>                                              | Operational (2) |          |

• 図 10 監視可能なハードウェアコンポーネント一覧表示

# <span id="page-9-0"></span>**3.2.4** 「**SNMP Fujitsu** システム正常性 **v2**」センサーで監視できるコン ポーネント例

「SNMP Fujitsu システム正常性 v2」センサーは監視するコンポーネントごとにそれぞれセンサー として作成されます。「SNMP Fujitsu システム正常性 v2」センサーで監視できるコンポーネント例 を紹介します。※監視できるコンポーネントは機器構成に依存します。

### $3.2.4.1$

<span id="page-10-0"></span>CPU

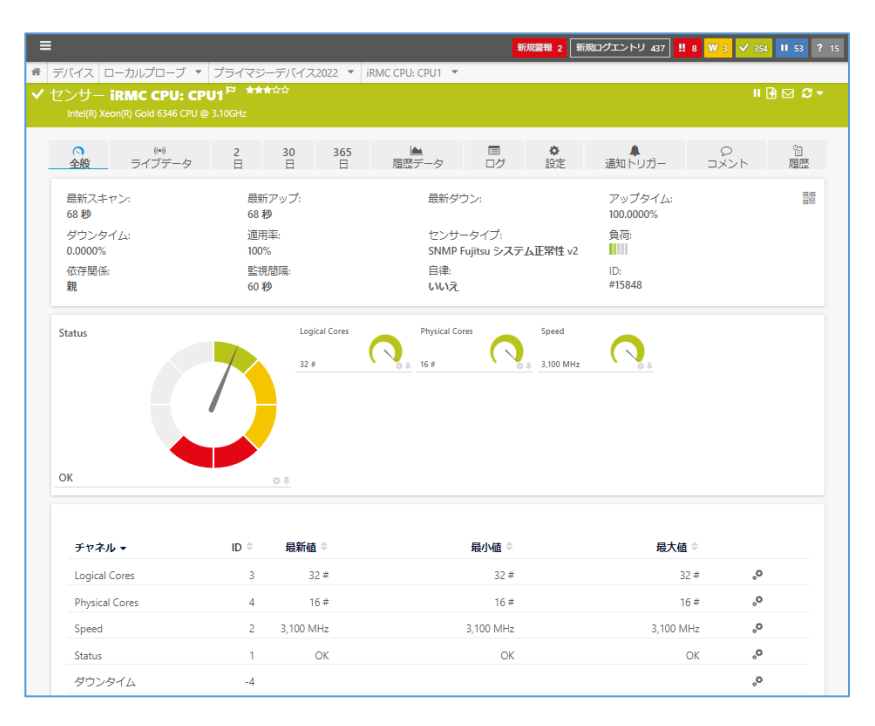

#### Logical Disk

<span id="page-10-1"></span>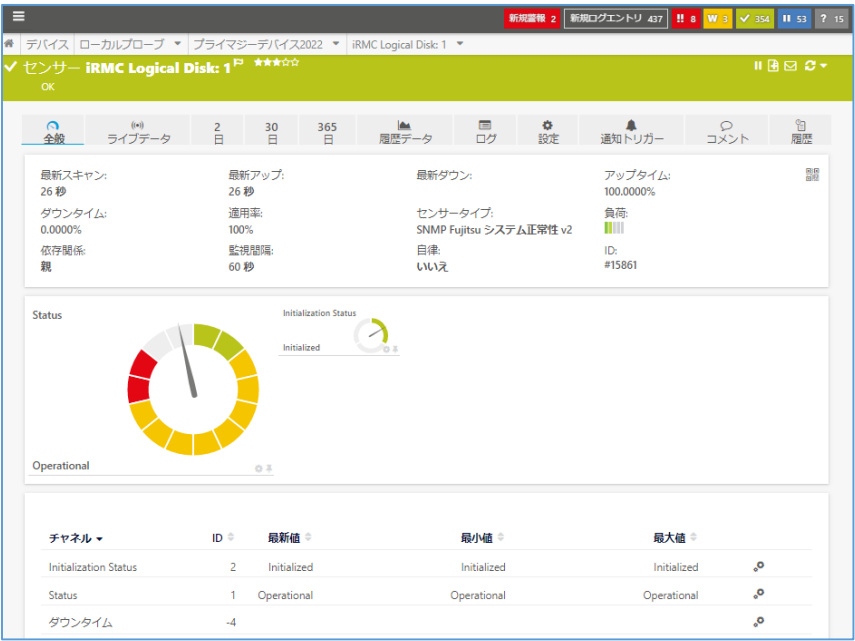

#### $3.2.4.3$ Memory

<span id="page-11-0"></span>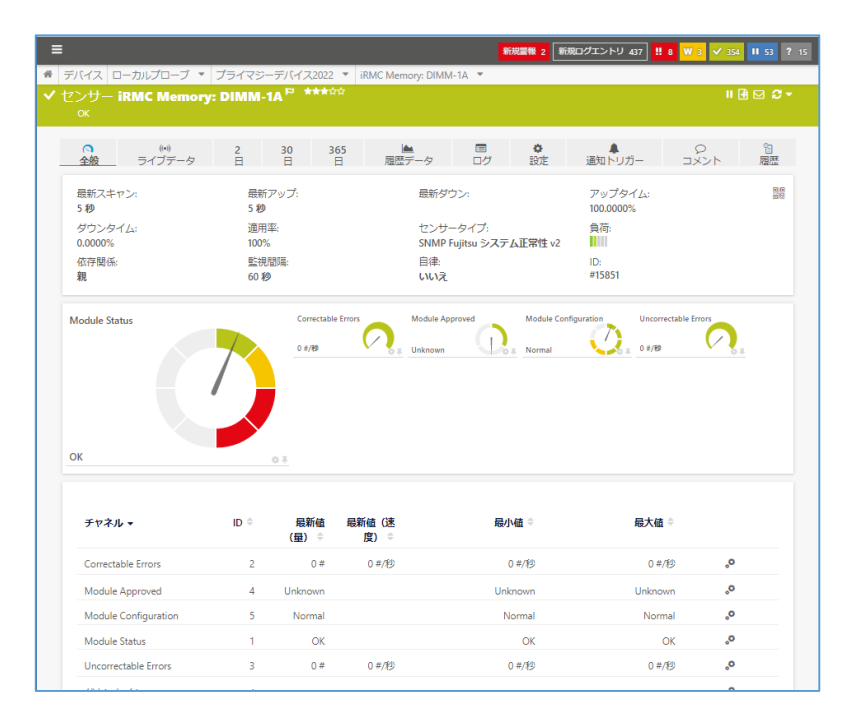

#### $3.2.4.4$

#### <span id="page-11-1"></span>Overall Status

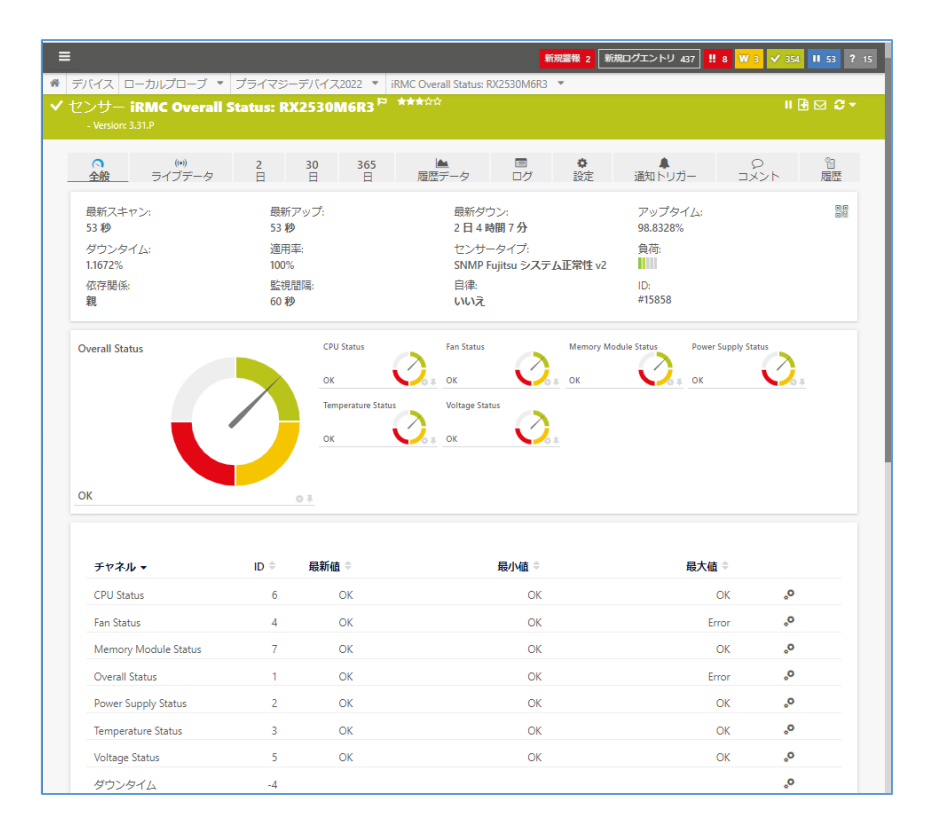

PRTG 富士通 PRIMERGY サーバー監視手順書 Rev. 1.0 10

#### $3.2.4.5$ Physical Disk

<span id="page-12-0"></span>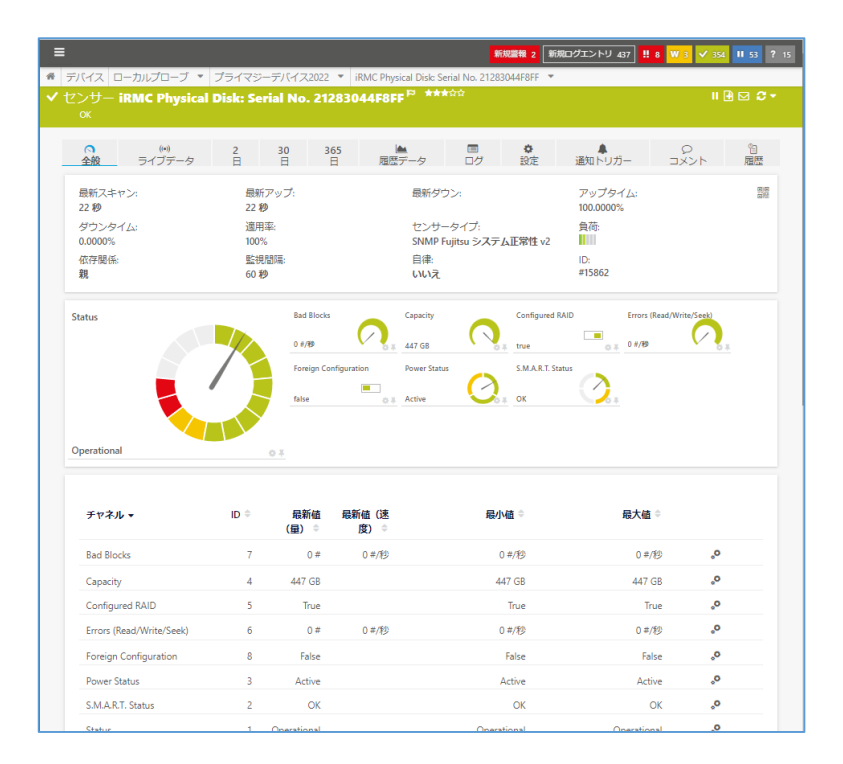

#### $3.2.4.6$

#### <span id="page-12-1"></span>Power Supply Redundancy

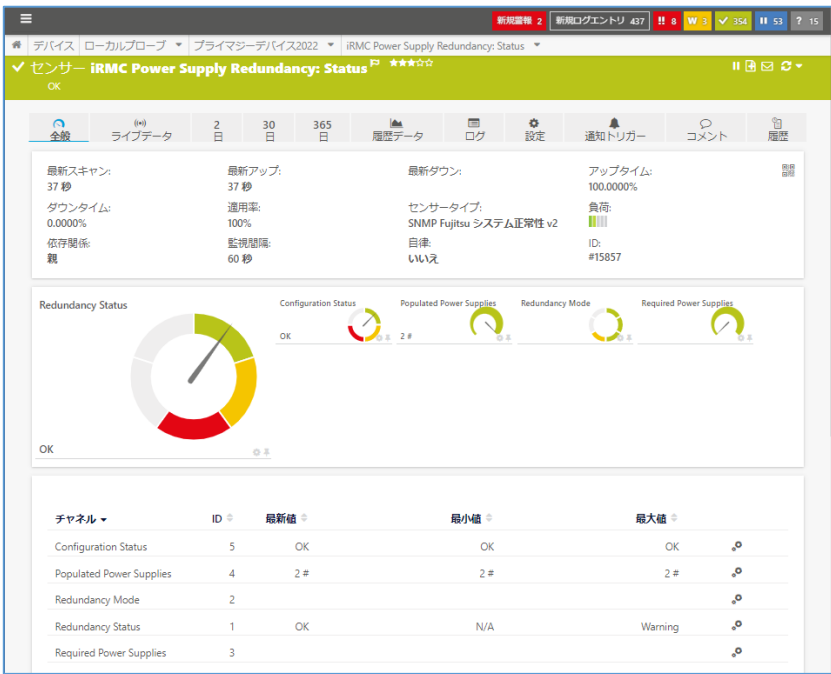

#### $3.2.4.7$ Power Supply

<span id="page-13-0"></span>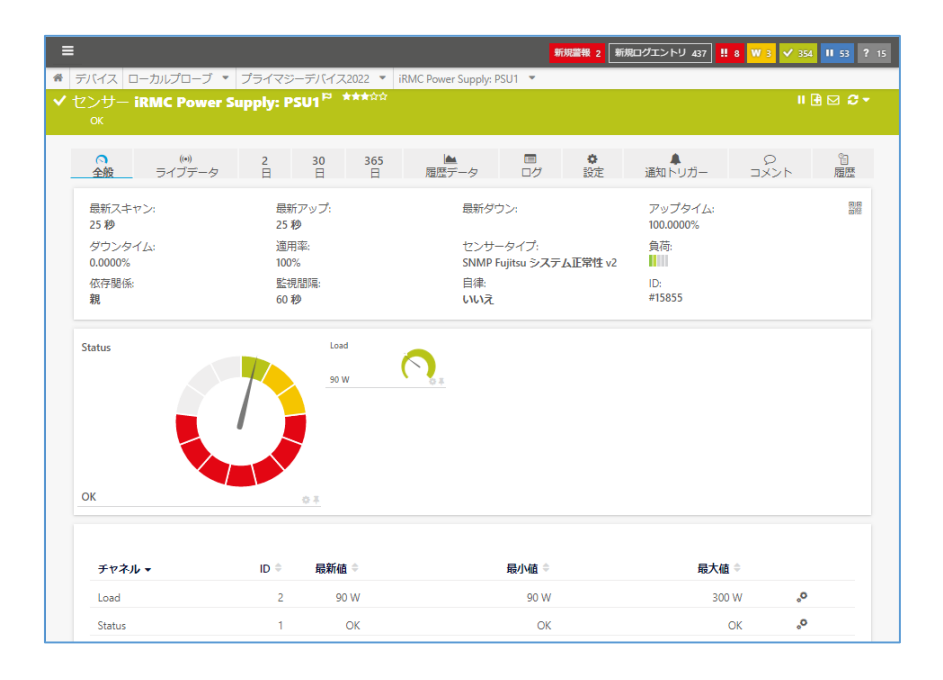

#### $3.2.4.8$

<span id="page-13-1"></span>RAID Controller

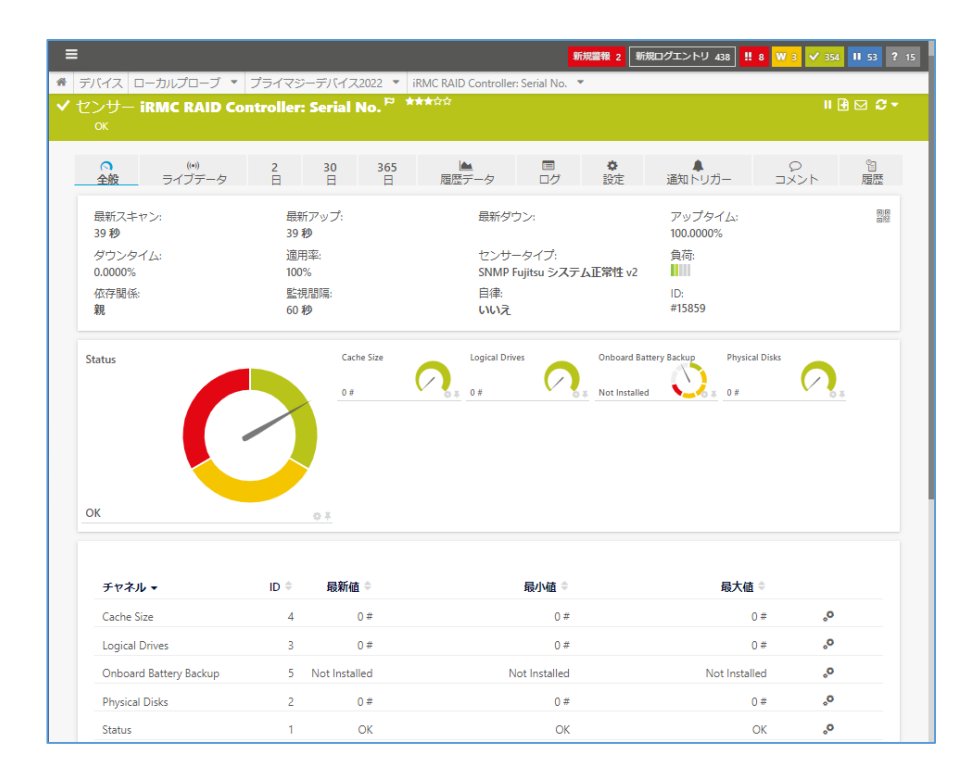

#### $3.2.4.9$

#### <span id="page-14-0"></span>Service Processor: Battery

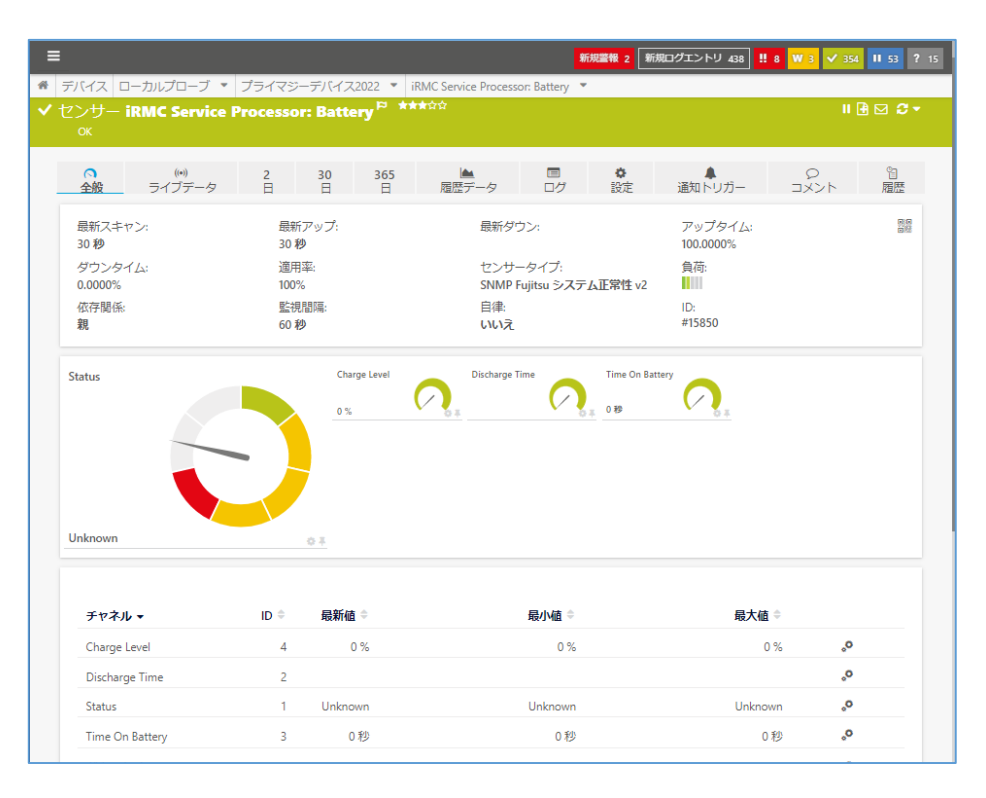

#### 3.2.4.10

#### <span id="page-14-1"></span>ServerView RAID Agent

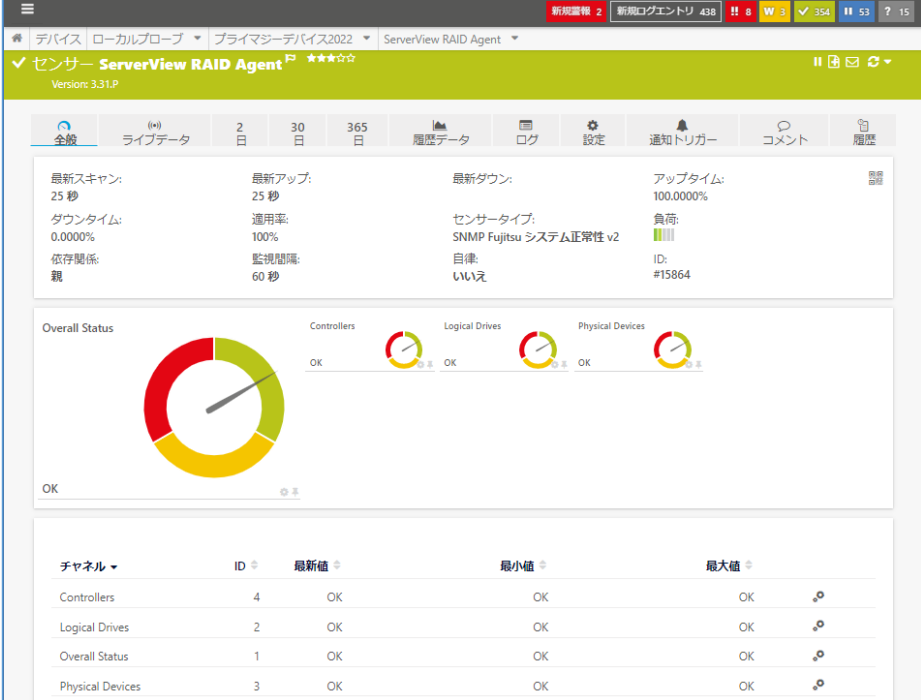

PRTG 富士通 PRIMERGY サーバー監視手順書 Rev. 1.0 13

## <span id="page-15-0"></span>**3.2.5 SNMP** トラップレシーバーセンサーの追加

iRMC が発呼する SNMP トラップメッセージを受信して監視します。PRTG の Web GUI で次の操作 を行います。

・ デバイスの[センサー追加]をクリック

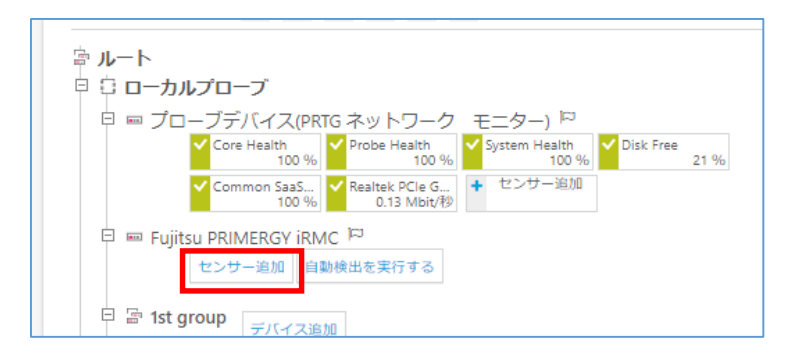

・ 図 11 デバイスツリー画面

- ・ 「センサーの追加」画面で検索欄に「トラップ」と入力
- ・ センサー候補が表示される。
- ・ SNMP トラップレシーバーをクリック
- ・ [作成]をクリック

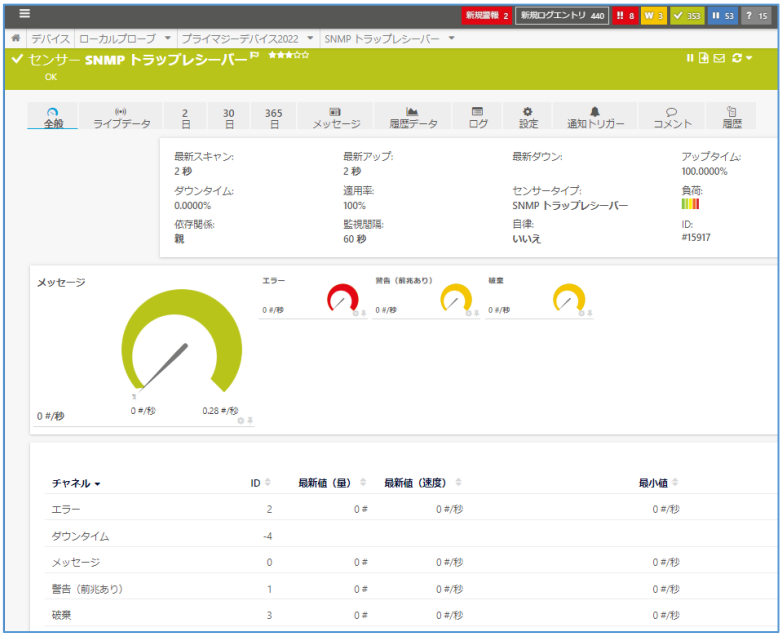

・ 図 12 SNMP トラップレシーバーセンサー全般画面

センサーが追加されます。監視が始まるとセンサーが緑色のアップステータスに変化します。

#### <span id="page-16-0"></span> $3.2.5.1$ SNMP トラップレシーバーセンサーのメッセージ画面

トラップレシーバーセンサー[メッセージ]タブで、iRMC からのトラップメッセージが確認できます。 特定のメッセージをトリガーとしてアラートを発報することができます。詳細はジュピターテクノロジ ーの資料をご参照ください。

SNMP [トラップレシーバーセンサー紹介資料](https://prtg.jtc-i.co.jp/tech-info/sensor-intro/1717/)

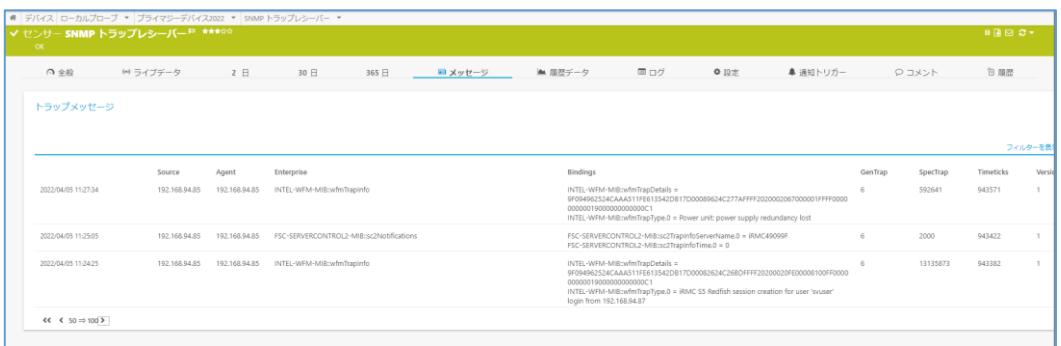

・ 図 13 SNMP トラップレシーバーセンサー[メッセージ]タブ

## <span id="page-16-1"></span>**4** まとめ

PRTG の「SNMP Fujitsu システム正常性 v2」センサーで「PRIMERGY」サーバーのハードウェアコ ンポーネントステータスを iRMC 経由で監視することができました。

PRTG の「SNMP トラップレシーバー」センサーで iRMC からの SNMP トラップを監視することがで きました。

# <span id="page-17-0"></span>**5** 免責事項・使用限定事項

ジュピターテクノロジー株式会社(以下当社と略記します)が作成した本ドキュメントに関する免責 事項および本ドキュメント使用に関する限定事項は以下の通りです。

#### ・ 本ドキュメントに関する免責事項

本ドキュメントは作成時点においてメーカーより提供された情報および当社での検証結果に より作成されたものですが、当社は本ドキュメントの内容に関していかなる保証をするもので はありません。万一、内容についての誤りおよび内容に基づいて被った損害が発生した場合 でも一切責任を負いかねます。本ドキュメントの内容によりなされた判断による行為で発生し たいかなる損害に対しても当社は責任を負いません。

#### ・ 本ドキュメント使用に関する限定事項

別に定める場合を除いて、本ドキュメントの取り扱いは当社より提供を受けたお客様による 私的かつ非営利目的での使用に限定されます。お客様は、本ドキュメントについて、変更、コ ピー、頒布、送信、展示、上映、複製、公開、再許諾、二次的著作物作成、譲渡、販売のいず れも行うことができません。

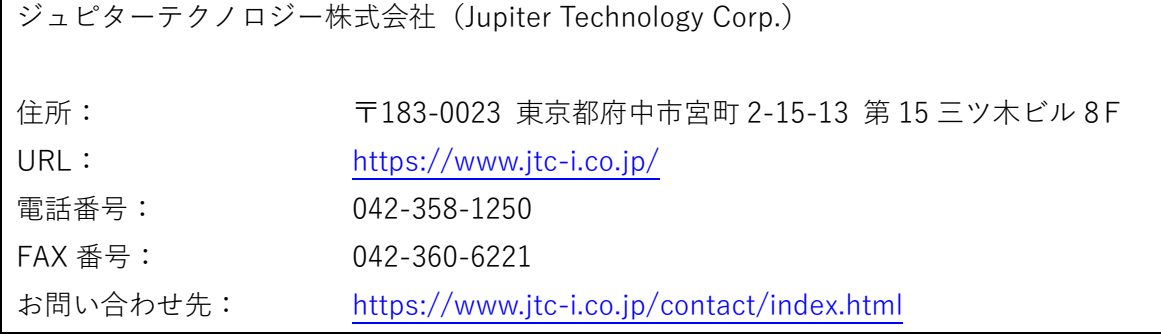

日本語ユーザマニュアル発行日 2022 年 04 月 28 日 ジュピターテクノロジー株式会社 技術グループ

> PRTG 富士通 PRIMERGY サーバー監視手順書 Rev. 1.0